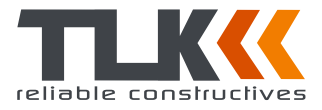

# **Блоки распределения питания (PDU) с интеллектуальным управлением серии POM (PM)**

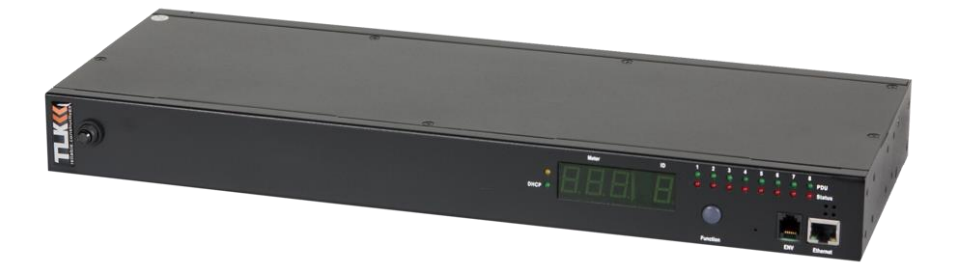

# **Руководство пользователя**

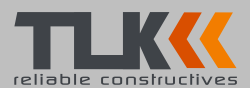

# Оглавление

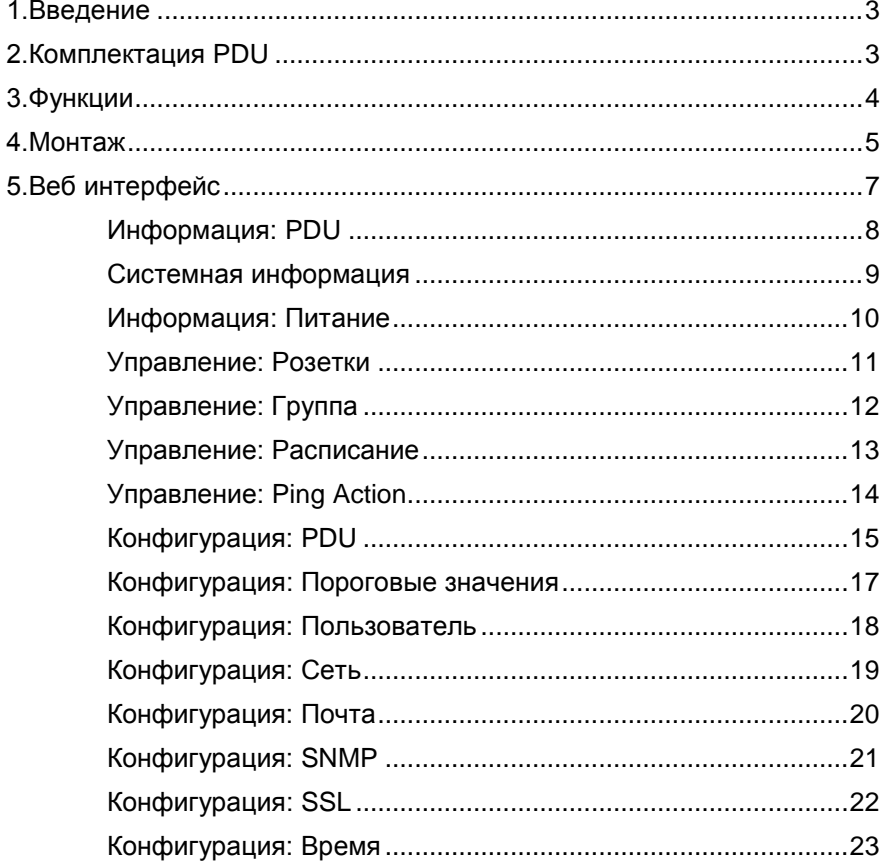

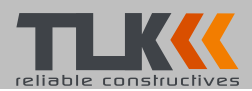

### <span id="page-2-0"></span>**1. Введение**

#### **Особенности:**

- Встроенный веб-сервер, может в реальном времени контролировать питание
- Встроенный измеритель тока
- Простота настройки, счетчик может напрямую прочитать IP-адрес
- Домашняя страница поддерживает SSL (проверено в IE6 на WinXP)
- Показатели потребления энергии по каждой розетке
- Предусмотрен звуковой сигнал при превышении потреблении энергии и перегрузки
- Отправка сообщений на электронную почту или trap оповещения, когда PDU включена или выключена
- Одновременный контроль большого количества PDU с помощью утилиты
- Поддержка SNMP и предоставление MIB к PDU для мониторинга NMS.
- Контроль розеток PDU в реальном времени
- Индикация розеток и статус сети
- Последовательная поддержка питания
- Управление расписанием
- Управление группой розеток
- Автоматическая перезагрузка недоступного устройства путем проверки командой ping
- Защита электропитания с помощью автоматического выключателя
- Дополнительный аксессуар для определения температуры и влажности

# <span id="page-2-1"></span>**2. Комплектация PDU**

Стандартная комплектация PDU содержит блок распределения питания, а также программное обеспечение.

Комплектация:

- Блок распределения питания
- Кронштейны для монтажа в стойку.
- CD-ROM, он содержит:
	- Руководство пользователя.
	- Программное обеспечение PDU.
	- MIB: информационная база управления для сети.
	- Adobe Acrobat Reader.

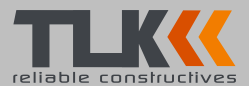

## <span id="page-3-0"></span>**3. Функции**

#### Интерфейс

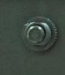

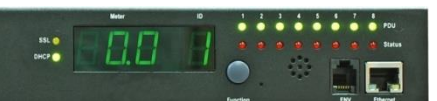

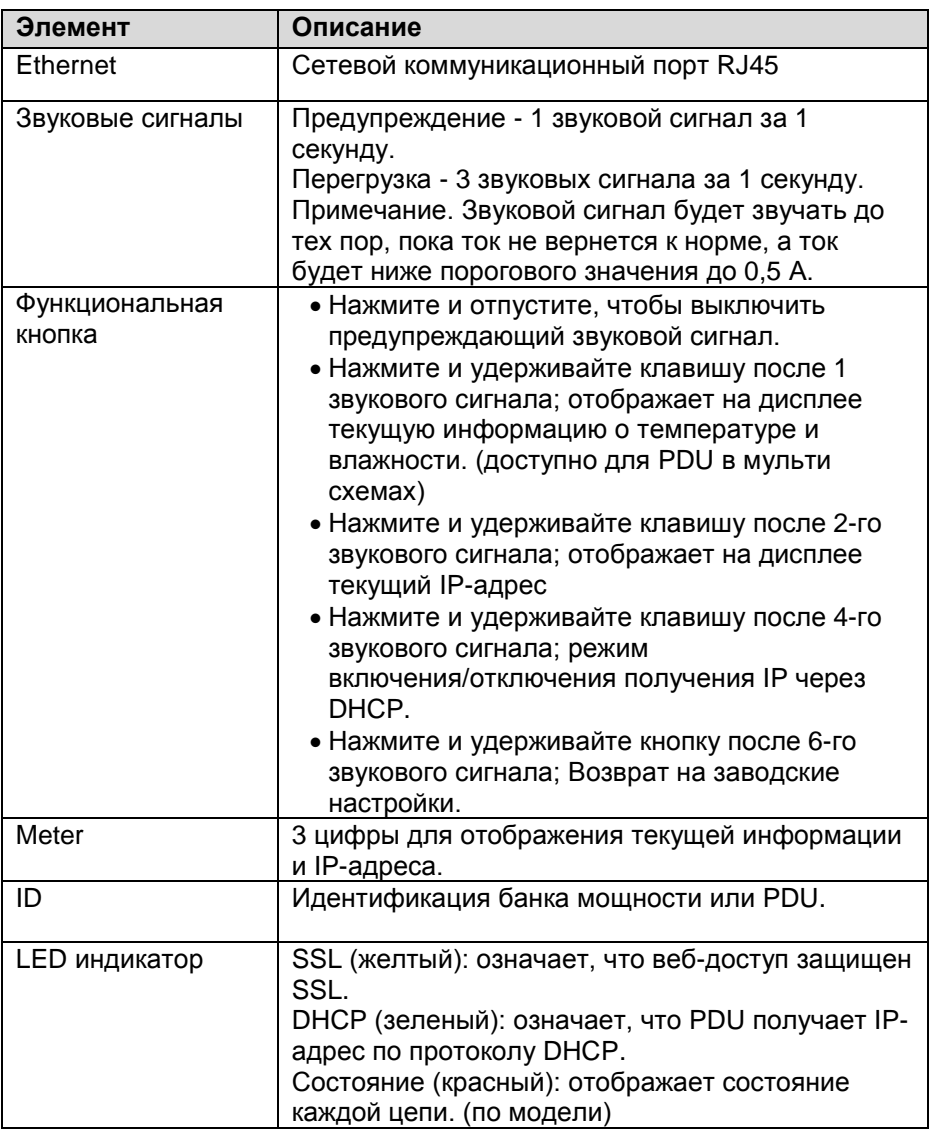

Web: [www.tlk-rc.ru](http://www.tlk-rc.ru/) E-mail: [info@tlk-rc.ru](mailto:info@tlk-rc.ru) Tel/fax: +7(495)710-71-27

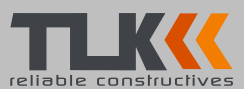

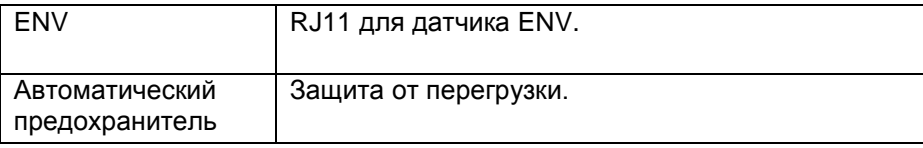

#### <span id="page-4-0"></span>**4. Монтаж**

В этом разделе приведена краткая инструкция по установке PDU. **Предупреждение:** Данное устройство предназначено только для использования внутри помещений. Не устанавливайте вблизи воды и не подвергайте устройство воздействию влаги. Не используйте удлинители. Не пытайтесь модифицировать какую-либо часть или компонент.

**Предупреждение:** Не используйте генератор питания в качестве источника входного питания PDU.

**Предупреждение:** Высокое напряжение и всплески могут повредить данное оборудование. Для защиты от таких скачков напряжения блок должен иметь хорошее заземление или хорошую защиту от перенапряжения.

**Предупреждение:** Не превышайте номинальный ток для выбранной модели.

**Предупреждение:** Для полного отключения напряжения шнур питания должен быть отсоединен от сети 220 Вольт.

**Предупреждение:** PDU находится под высоким ОПАСНЫМ ДЛЯ ЖИЗНИ напряжением. Все ремонтные работы и обслуживание должны выполняться ТОЛЬКО УПОЛНОМОЧЕННЫМ СЕРВИСНЫМ ПЕРСОНАЛОМ. В PDU нет самостоятельно ремонтируемых деталей. Установка опций, плановое обслуживание и обслуживание должны выполняться лицами, которые хорошо осведомлены о процедурах, мерах предосторожности и опасностях, связанных с электросетями переменного тока.

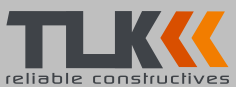

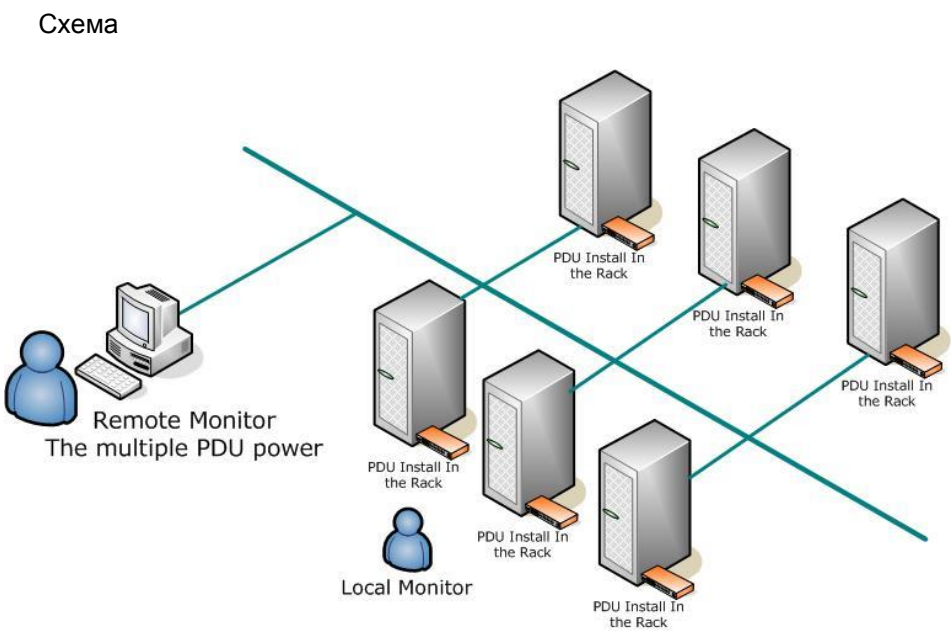

#### **Аппаратные средства**

- 1. Установите монтажные кронштейны.
- 2. PDU поставляется с кронштейнами для установки в стойку. Для установки PDU в стойку выполняется следующая процедура:
- 3. Прикрепите монтажные кронштейны к устройству с помощью четырех крепежных винтов, предусмотренных для каждого из кронштейнов.
- 4. Выберите расположение скобок.
- 5. Совместите монтажные отверстия кронштейнов с вырезанным отверстием на вертикальной направляющей и прикрепите крепежными винтами.
- 6. Подключите входную и выходную мощность.
- 7. Подключите кабель Ethernet к PDU.
- 8. Включите PDU.

#### **Примечание 1:**

По умолчанию для получения IP-адреса используется DHCP. Если PDU не может получить IP-адрес от DHCP-сервера, IP-адрес останется на уровне 192.168.0.216.

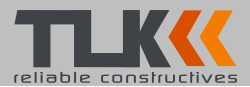

# <span id="page-6-0"></span>**5. Веб интерфейс**

#### **Авторизация:**

Введите IP-адрес PDU в веб-браузере. Имя пользователя по умолчанию - snmp. Пароль: 1234.

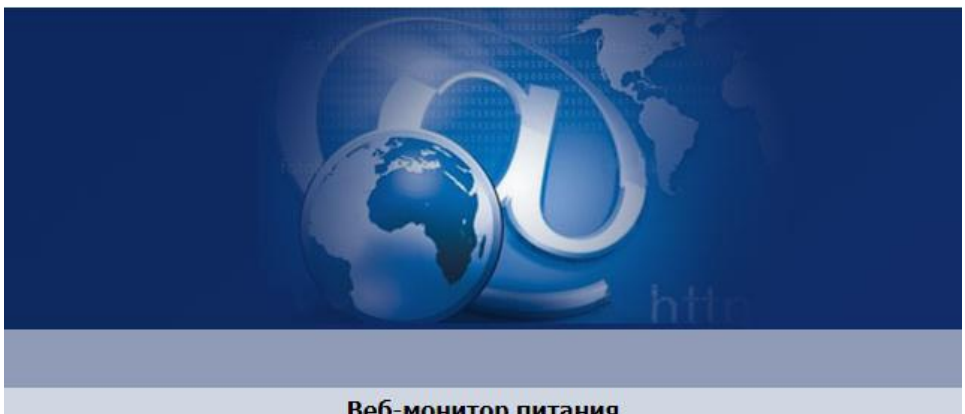

#### Веб-монитор питания

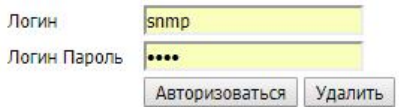

Производитель оставляет за собой право изменять внешний вид и характеристики товара, не снижая его потребительских свойств.

от 24.12.2018

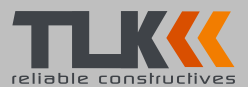

#### <span id="page-7-0"></span>**Информация: PDU**

Отображает общее количество PDU и потребляемую мощность каждой розетки. После подключения опционного устройство - датчика ENV, будет отображена информацию о температуре и влажности.

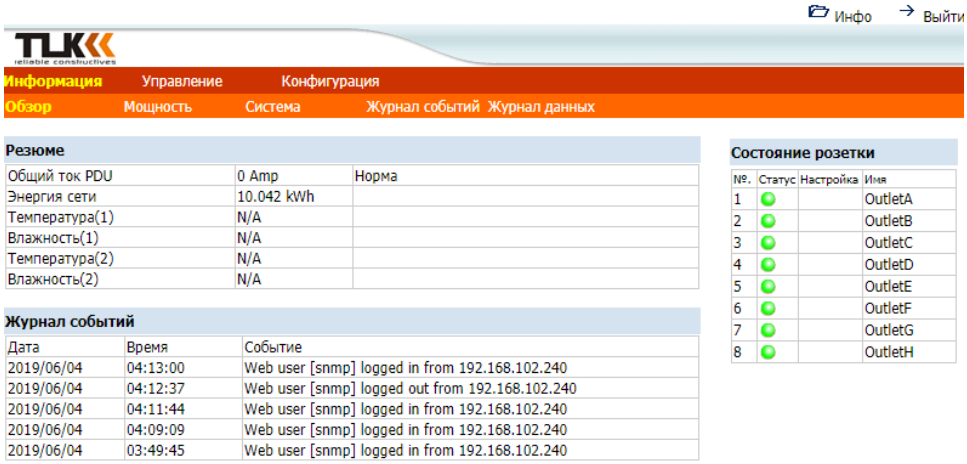

Статус: Норма

2019/06/04 04:13:37

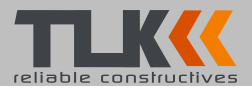

#### <span id="page-8-0"></span>**Системная информация**

Отображает системную информацию о PDU, включающую:

- Модель
- Версию прошивки
- MAC-адрес
- Название
- Ответственное лицо
- Место нахождения

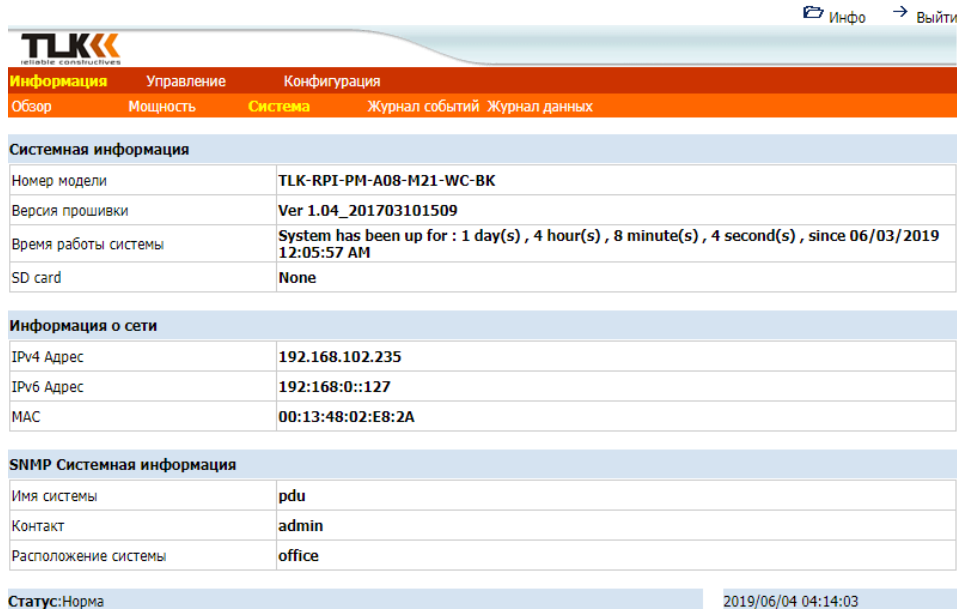

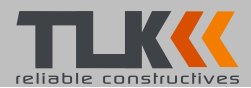

#### <span id="page-9-0"></span>**Информация: Питание**

Если модель PDU поддерживает функцию измерения кВтч, то на странице «Питание» будет отображена вся информация о мощности, в том числе:

Напряжение, частота, коэффициент мощности, активная мощность, полная мощность и основная энергия.

Накопленная энергия: итоговая энергия. Пользователь может сбрасывать до «0» и перезапускать вычисления.

Данные по выбросам углерода: справочные данные.

Уровень выброса CO2: пользователи могут проверить этот параметр через меню информации о PDU.

**Примечание:** доступно для PDU с функциями измерения кВтч.

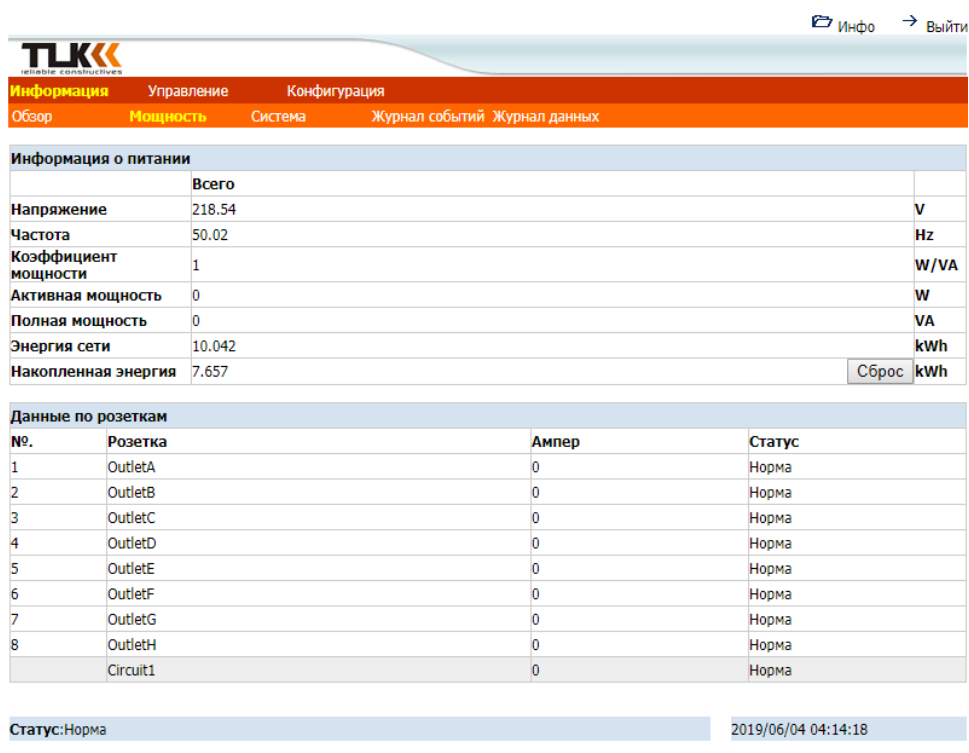

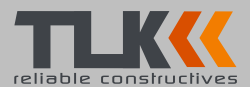

### <span id="page-10-0"></span>**Управление: Розетки**

Можно задать текущее состояние: включена/выключена розетка PDU. Выберите розетку, установите флажок, а затем нажмите кнопку ON или OFF, чтобы управлять состоянием розетки PDU.

**ON**: Нажмите значок, чтобы включить выбранные розетки.

**OFF**: Нажмите значок, чтобы отключить выбранные розетки.

**OFF/ON**: Нажмите значок, чтобы перезапустить выбранные розетки.

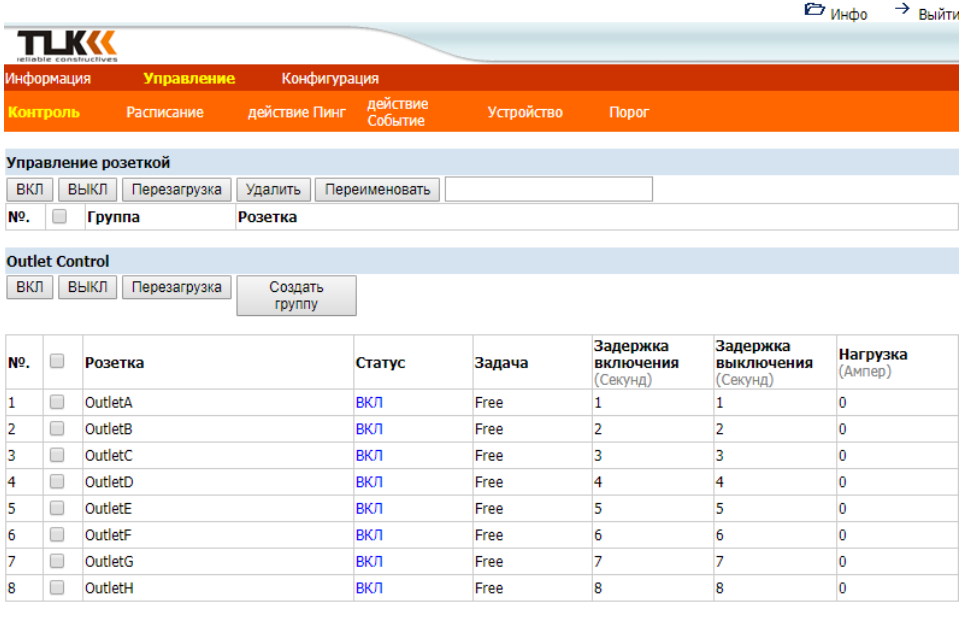

Статус: Норма

2019/06/04 04:14:45

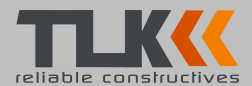

# <span id="page-11-0"></span>**Управление: Группа**

Управление питанием для группы розеток.

**Настройка:** Перейти в режим настройки.

**Розетка:** Добавить розетку к группе.

Примечание: Номер розетки должен вводится в алфавитном порядке.

**ON:** Нажмите значок, чтобы включить выбранные розетки.

 **OFF:** Нажмите значок, чтобы отключить выбранные розетки.

 **Active:** Добавить в контролируемую группу.

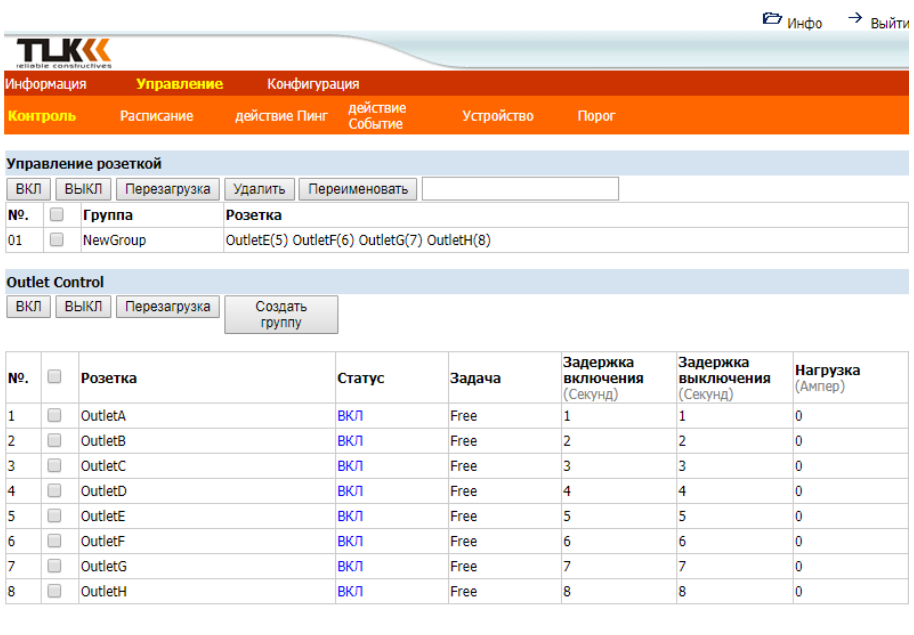

Статус: Норма

2019/06/04 04:26:49

Производитель оставляет за собой право изменять внешний вид и характеристики товара, не снижая его потребительских свойств.

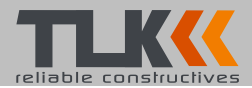

#### <span id="page-12-0"></span>**Управление: Расписание**

Управляйте розетками по заранее установленному расписанию.

**Outlet:** Назначьте розетку, которая будет контролироваться расписанием.

**Every:** Установите день недели, единичный или каждый день.

**Date:** Когда вы выбираете «sgl» в столбец «Every», введите правильную дату.

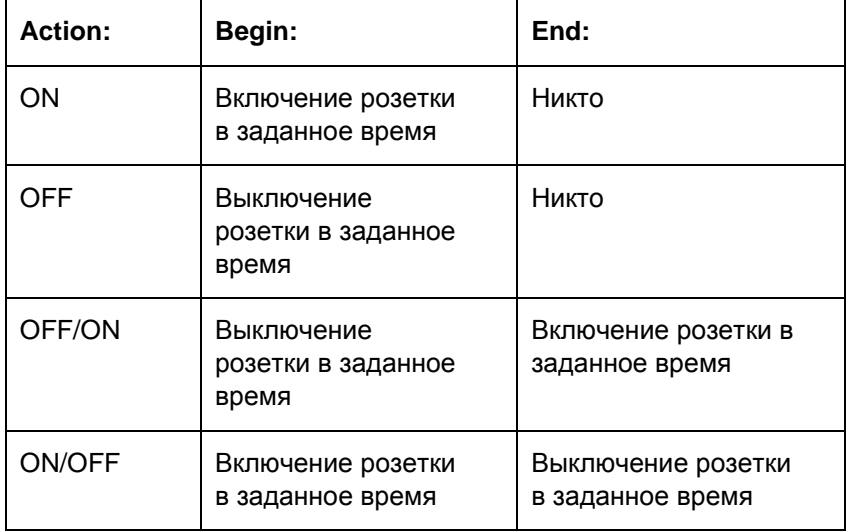

**Active:** Включить управление расписанием.

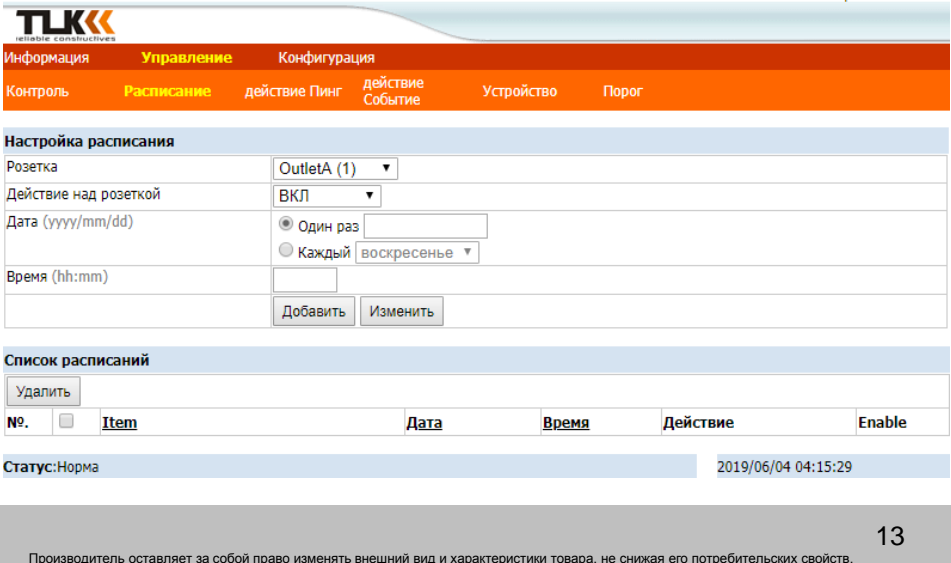

 $\epsilon$   $\rightarrow$  Bыйти

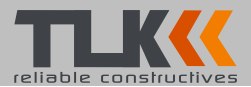

# <span id="page-13-0"></span>**Управление: Ping Action**

Автоматическая перезагрузка «зависшего» устройства путем проверки доступности IP-адреса.

**Ping IP Address (IP-адрес Ping):** задайте IP-адрес устройства, которое необходимо отслеживать с помощью ping из PDU.

**Response 10 minutes:** PDU будет проверять указанный IP-адрес один раз в минуту, если оборудование не отвечает, тогда отобразится не удачная попытка, увеличив на единичку отображаемое число, если не непрерывно в течении 10 минут PDU не получит ответ, а номер отобразит 10, PDU выполнит назначенное действие.

#### **Action: Выберите необходимое действие розетки «OFF» (Выкл.) или «OFF/ON» (Выкл./Вкл).**

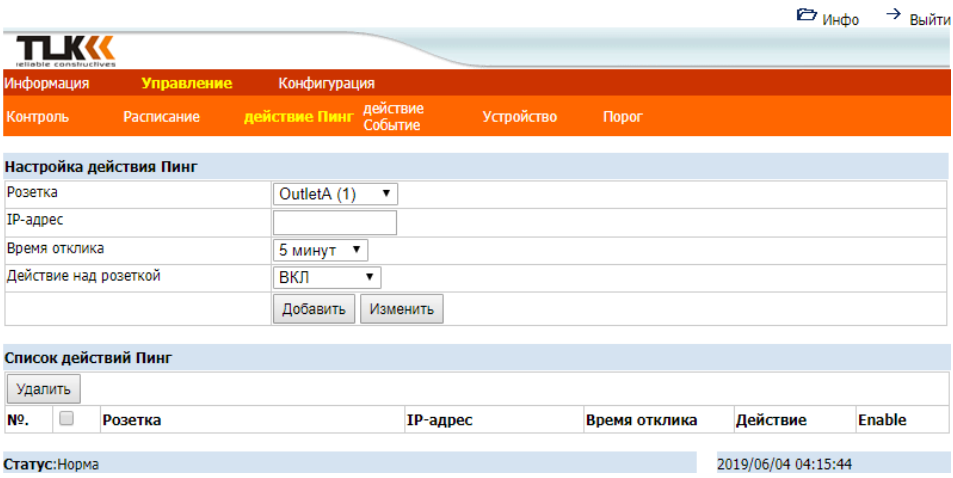

**Active:** Включить эту функцию.

от 24.12.2018

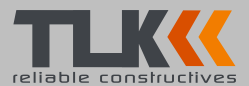

# <span id="page-14-0"></span>**Конфигурация: PDU**

Задайте имя розетки и время задержки.

**Name:** Имя розетки.

**ON:** Установите время розетки для включения последовательного питания.

**OFF:** Установите время задержки для последовательного отключения питания.

**Примечание**: Максимальное время задержки составляет 255 секунд.

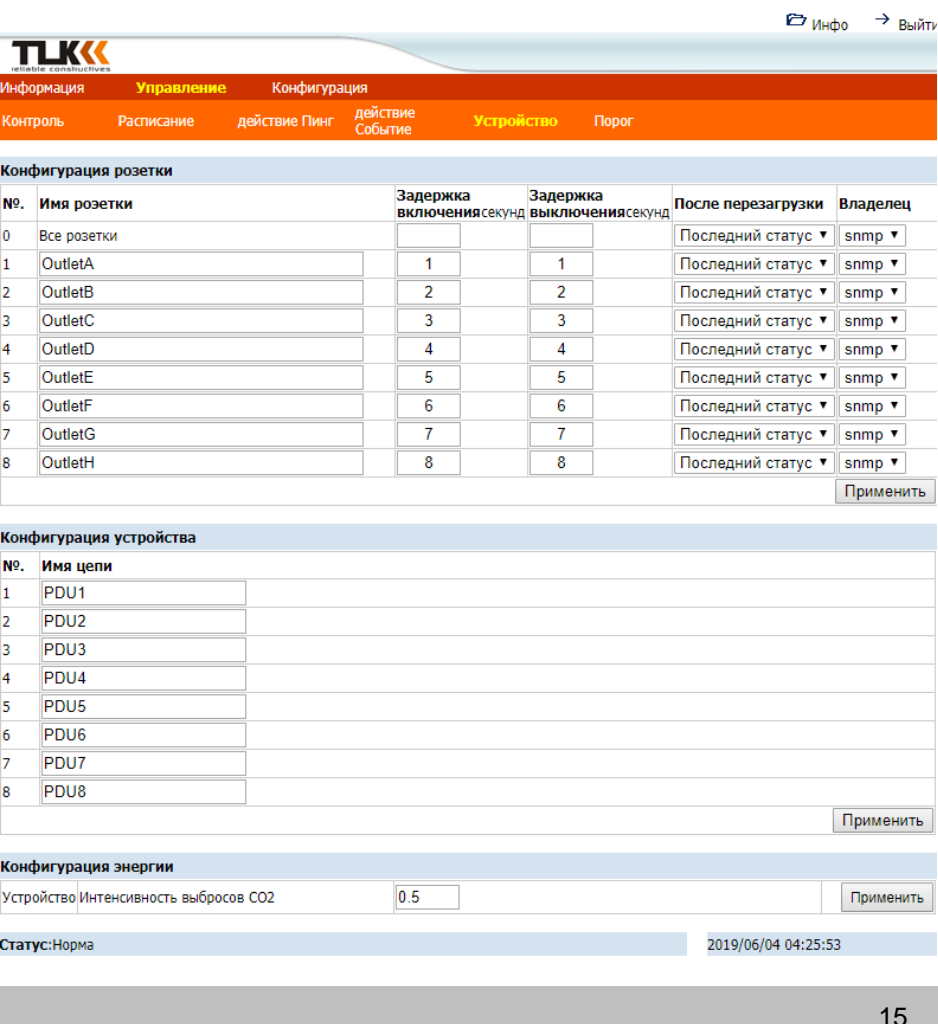

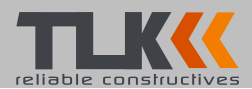

**Примечание:** После того, как PDU включится, он начнет последовательно включать розетки в соответствии с заранее установленным временем задержки в веб-интерфейсе. Заводская настройка времени задержки составляет одну секунду для каждой розетки; поэтому 8-портовый PDU займет 8 секунд, 24-портового займет 24 секунды.

В случае если процедура последовательного включения будет прервана, путем отсоединения от источника питания, розетки, которые не были включены, будут считаться оставшимися в состоянии выключения. И после того как PDU подключен к сети 220 Вольт, эти розетки не будут автоматически включены. Эти розетки нужно будет включить через веб-интерфейс.

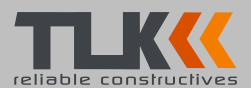

#### <span id="page-16-0"></span>**Конфигурация: Пороговые значения**

Установите пороговое значение предупреждения и перегрузки для каждого ввода питания. Установите нижний и верхний порог температуры и влажности.

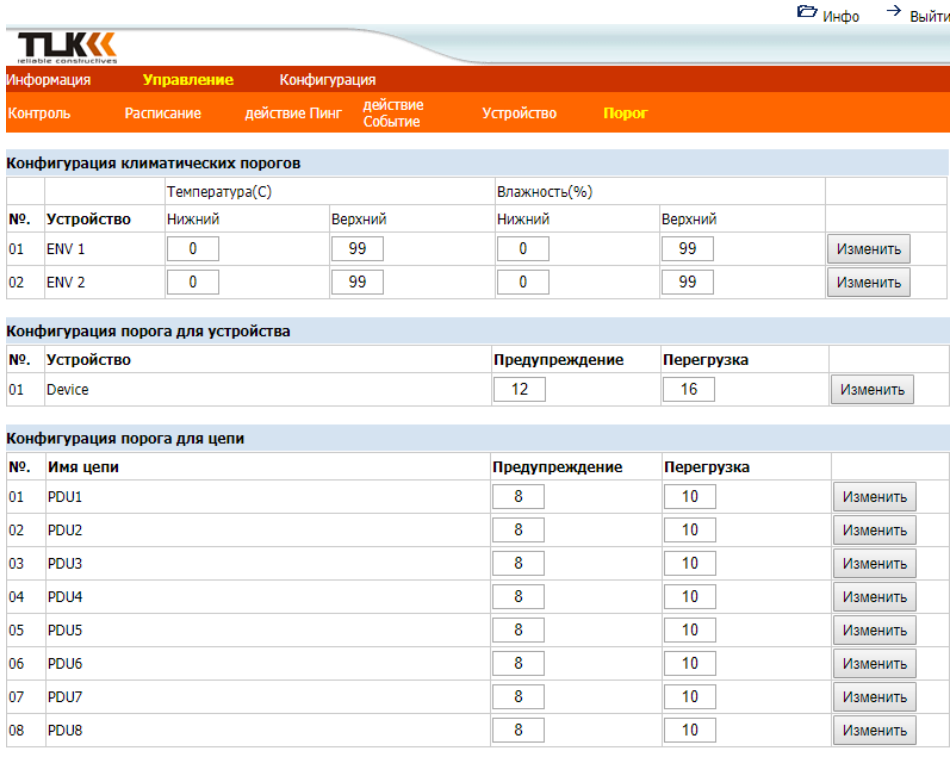

Статус: Норма

2019/06/04 04:25:34

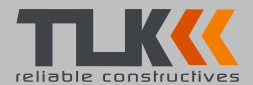

# <span id="page-17-0"></span>**Конфигурация: Пользователь**

Измените идентификатор и пароль.

Идентификатор по умолчанию - snmp, а пароль - 1234.

#### **Примечание:**

Максимальная длинна - 12 символов.

Идентификатор и пароль не могут использовать спец. символы.

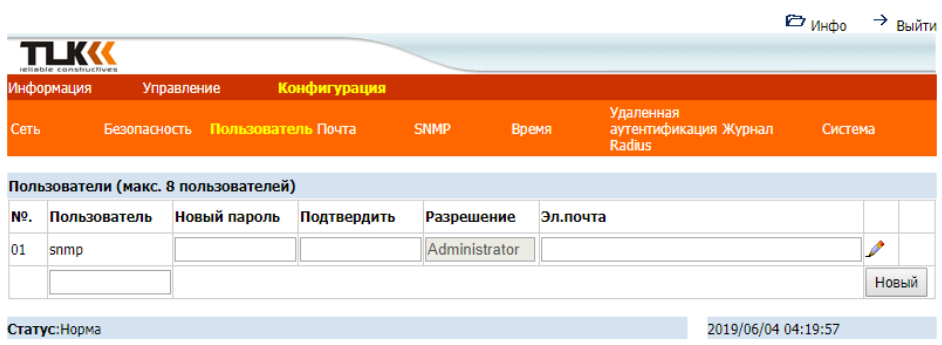

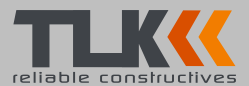

# <span id="page-18-0"></span>**Конфигурация: Сеть**

#### Информация о сети PDU

**Включить DHCP:** изменить способ получения IP-адреса для PDU.

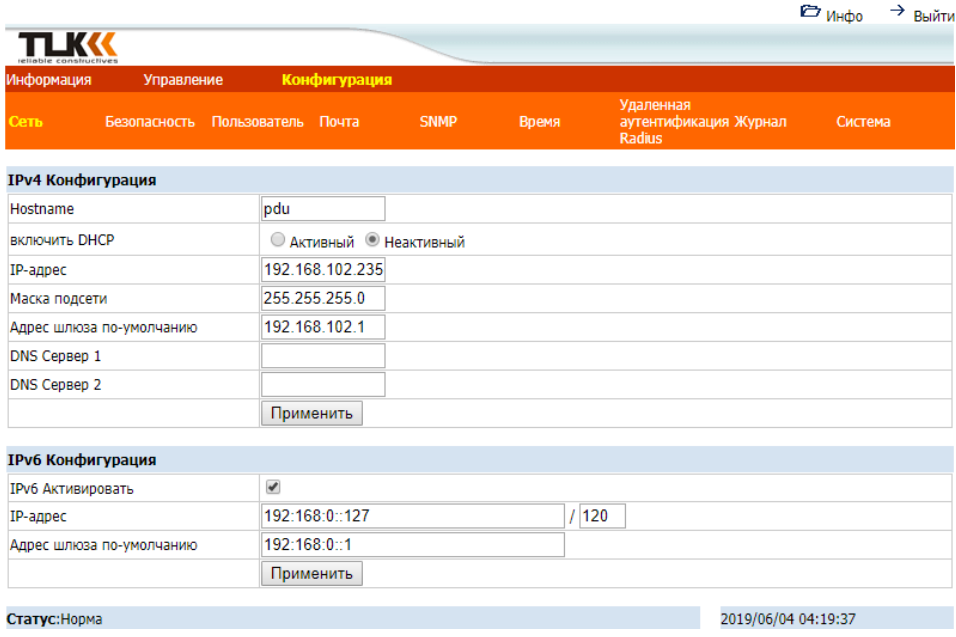

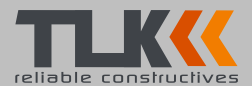

### <span id="page-19-0"></span>**Конфигурация: Почта**

Когда происходит событие, PDU может отправлять сообщение на электронную почту.

**Email Server:** сервер электронной почты поддерживает только доменное имя, а не IP-адрес.

**Sender's Email:** введите адрес электронной почты отправителя.

**Email Address:** введите адрес электронной почты получателя.

Сообщение в электронном письме:

Отобразит статус Outlet A ~ H-XXXXXXXX в порядке

X = 0: означает выключение питания.

X = 1: означает включение питания.

**Примечание:** Убедитесь, что DNS-сервер может получить доменное имя сервера электронной почты.

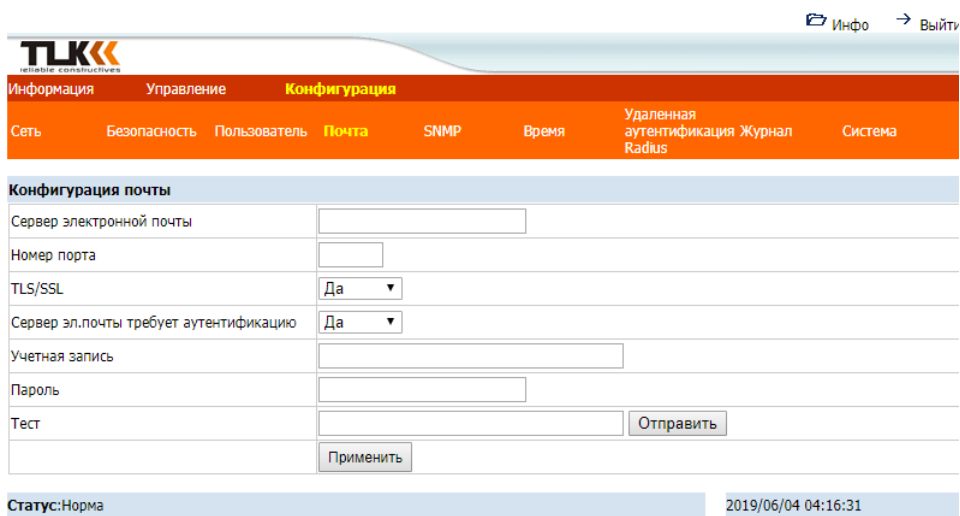

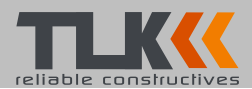

# <span id="page-20-0"></span>**Конфигурация: SNMP**

Когда происходит событие, PDU может отправить сообщение об ошибке на заранее определенный IP-адрес.

**Trap Notification:** установите IP-адрес приемника для ловушки.

**Community:** укажите сообщество SNMP. Сообщество, которое может читать сообщения является общедоступным и фиксированным.

Сообщество «Write» может быть изменено пользователем.

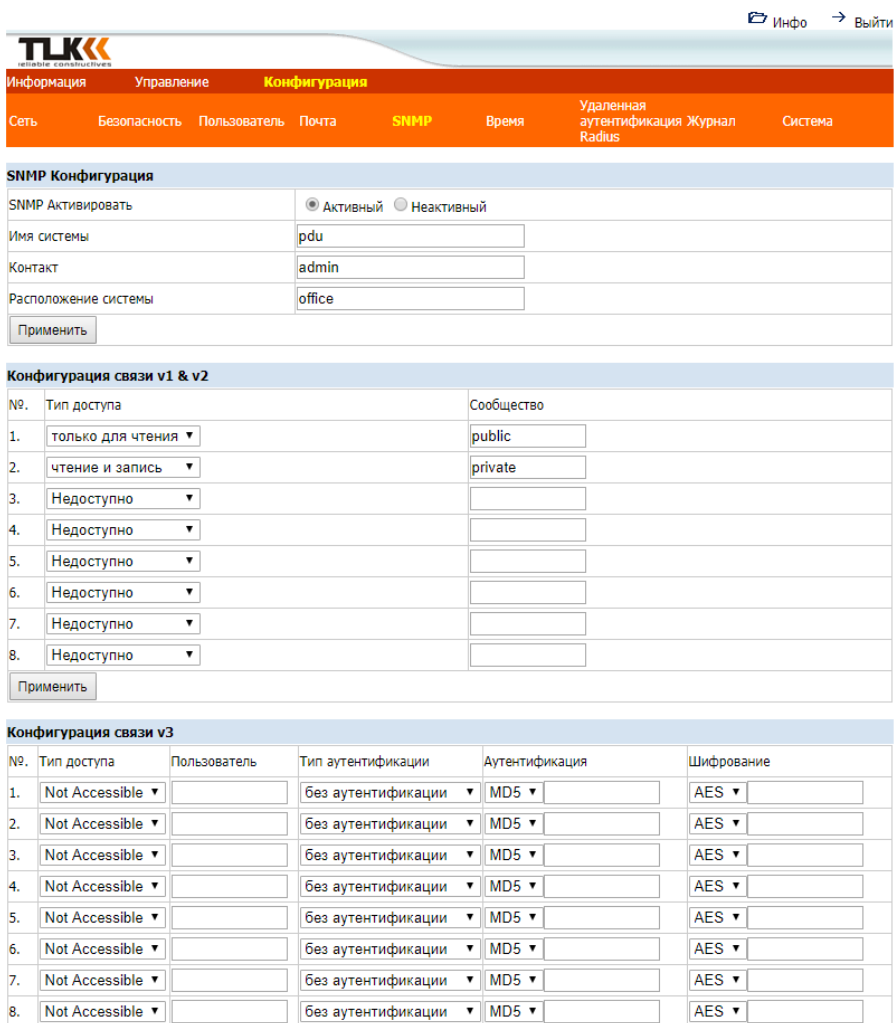

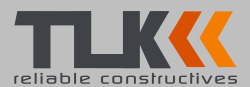

## <span id="page-21-0"></span>**Конфигурация: SSL**

Включить SSL для веб-интерфейса.

Пользователь должен ввести правильный идентификатор и пароль для включения функции SSL. Идентификатор и пароль должны быть одинаковыми с настройкой в «User».

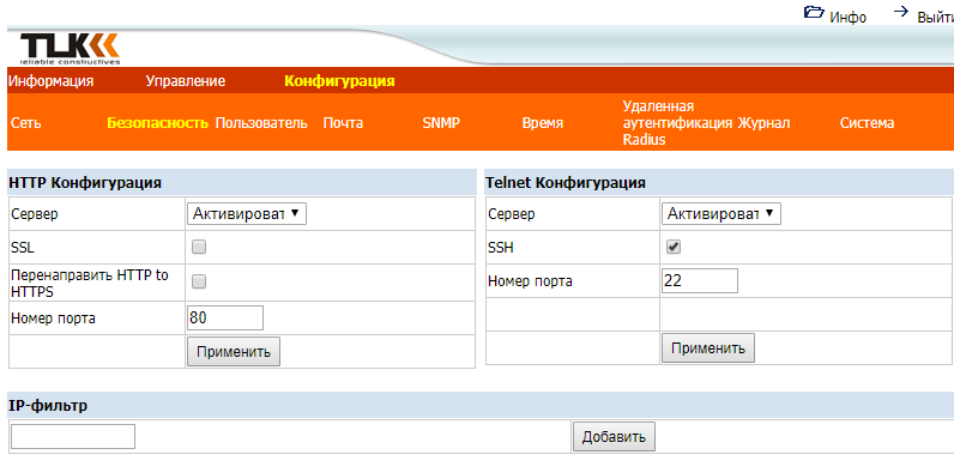

Статус: Норма

2019/06/04 04:19:03

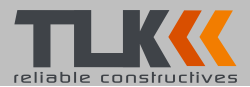

#### <span id="page-22-0"></span>**Конфигурация: Время**

Установите время для управления расписанием.

**Internet Time Setting:** Введите дату и время вручную, либо задайте настройки сервера синхронизации времени через интернет.

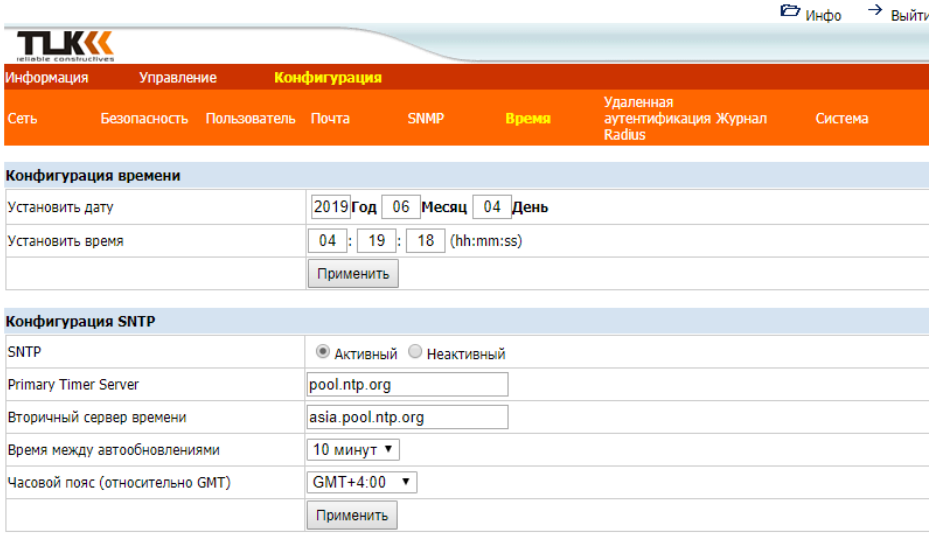

Статус: Норма

2019/06/04 04:19:18

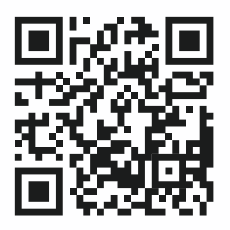

от 24.12.2018